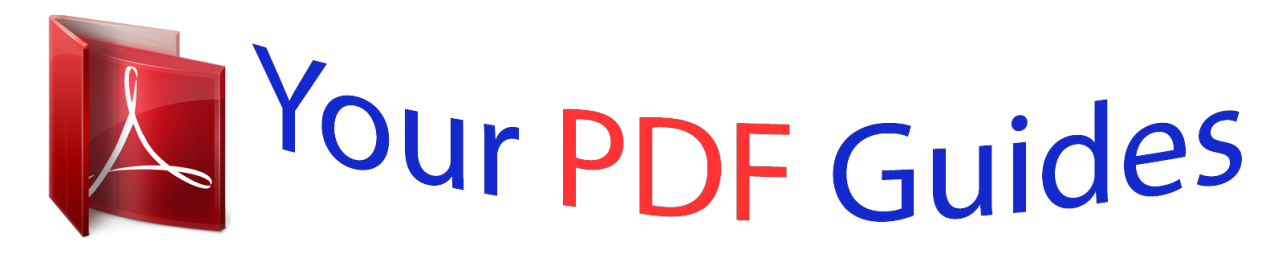

You can read the recommendations in the user guide, the technical guide or the installation guide for JVC DLA-X35. You'll find the answers to all your questions on the JVC DLA-X35 in the user manual (information, specifications, safety advice, size, accessories, etc.). Detailed instructions for use are in the User's Guide.

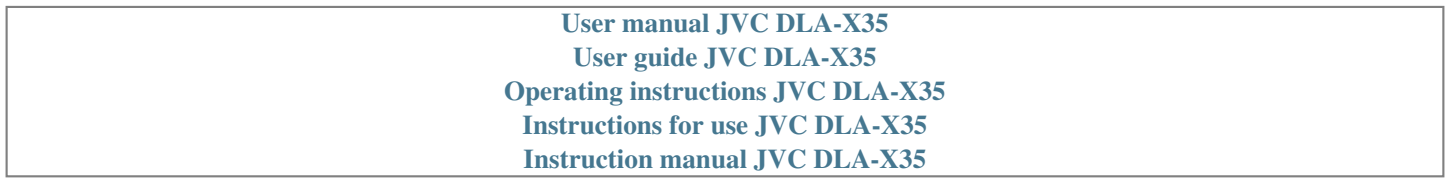

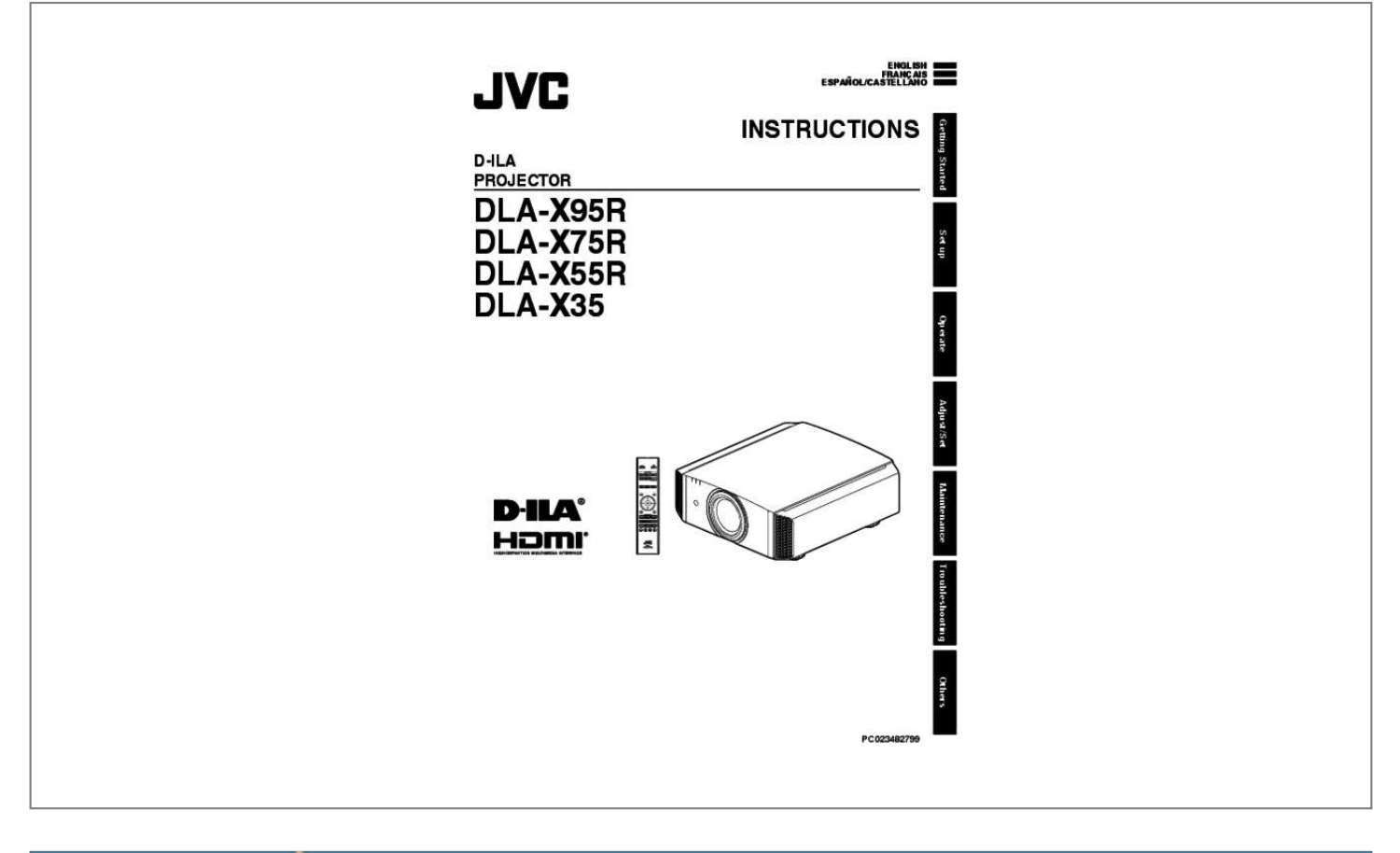

[You're reading an excerpt. Click here to read official JVC DLA-X35](http://yourpdfguides.com/dref/5057563) [user guide](http://yourpdfguides.com/dref/5057563) <http://yourpdfguides.com/dref/5057563>

## *Manual abstract:*

*This equipment generates, uses, and can radiate radio frequency energy and, if not installed and used in accordance with the instruc tions, may cause harmful interference to radio communications. However, there is no guarantee that interference will not occur in a particular installation. If this equipment does cause harmful interference to radio or television reception, which can be determined by turning the equipment off and on, the user is encourage to try to correct the interference by one or more of the following measures: Reorient or relocate the receiving antenna. Increase the separation between the equipment and receiver. @@Consult the dealer or an experienced radio/TV technician for help. wARNING: THIS APPARATUS MUST BE EARTHED. CAUTION: To reduce the risk of electric shock, do not remove cover. refer servicing to qualified service personnel. @@@@@@GSGV, January 18, 1991: The sound pressure level at the operator position is equal or less than 20 dB (A) according to ISO 7779. Operation is subject to the following two conditions: (1) This device may not cause harmful interference, and (2) this device must accept any interference received, including interference that may cause undesired operation.*

*About the installation place Do not install the projector in a place that cannot support its weight securely. If the installation place is not sturdy enough, the projector could fall or overturn, possibly causing personal injury. . IMPORTANT SAFEGUARDS Electrical energy can perform many useful functions. This unit has been engineered and manufactured to assure your personal safety.*

*but IMPROPER USE CAN RESULT IN POTENTIAL ELECTRICAL SHOCK OR FIRE HAZARD. In order not to defeat the safeguards incorporated into this product, observe the following basic rules for its installation, use and service. Please read these Important Safeguards carefully before use. - All the safety and operating instructions should be read before the product is operated. - The safety and operating instructions should be retained for future reference. - All warnings on the product and in the operating instructions should be adhered to. - All operating instructions should be followed. - Place the projector near a wall outlet where the plug can be easily unplugged. - Unplug this product from the wall outlet before cleaning. - Do not use liquid cleaners or aerosol cleaners. Use a damp cloth for cleaning. - Do not use attachments not recommended by the product manufacturer as they may be hazardous. - Do not use this product near water. Do not use immediately after moving from a low temperature to high temperature, as this causes condensation, which may result in fire, electric shock, or other hazards. - Do not place this product on an unstable cart, stand, or table.*

*The product may fall, causing serious injury to a child or adult, and serious damage to the product. The product should be mounted according to the manufacturer's instructions, and should use a mount recommended by the manufacturer. PORTABLE CART WARNING (symbol provided by RETAC) - When the product is used on a cart, care should be taken to avoid quick stops, excessive force, and uneven surfaces which may cause the product and cart to overturn, damaging equipment or causing possible injury to S3126A the operator. - Slots and openings in the cabinet are provided for ventilation. These ensure reliable operation of the product and protect it from overheating. These openings must not be blocked or covered. (The openings should never be blocked by placing the product on bed, sofa, rug, or similar surface. It should not be placed in a built-in installation such as a bookcase or rack unless proper ventilation is provided and the manufacturer's instructions have been adhered to. ) - To allow better heat dissipation, keep a clearance between this unit and its surrounding as shown below. When this unit is enclosed in a space of dimensions as shown below, use an air-conditioner so that the internal and external temperatures are the same.*

*overheating can cause damage. 150 mm and above 300 mm and above 150 mm and above Front . 300 mm and above - Power source indicated on the label. If you are not sure of the type of power supply to your home, consult your product dealer or local power company. - This product is equipped with a three-wire plug.*

*This plug will fit only into a grounded power outlet. If you are unable to insert the plug into the outlet, contact your electrician to install the proper outlet. Do not defeat the safety purpose of the grounded plug. - Power-supply cords should be routed so that they are not likely to be walked on or pinched by items placed upon or against them. Pay particular attention to cords at doors, plugs, receptacles, and the point where they exit from the product.*

*- For added protection of this product during a lightning storm, or when it is left unattended and unused for long periods of time, unplug it from the wall outlet and disconnect the cable system. This will prevent damage to the product due to lightning and power line surges. - Do not overload wall outlets,*

*extension cords, or convenience receptacles on other equipment as this can result in a risk of fire or electric shock. - Never push objects of any kind into this product through openings as they may touch dangerous voltage points or short out parts that could result in a fire or electric shock. Never spill liquid of any kind on the product. - Do not attempt to service this product yourself as opening or removing covers may expose you to dangerous voltages and other hazards. refer all service to qualified service personnel. - Unplug this product from the wall outlet and refer service to qualified service personnel under the following conditions: a) When the power supply cord or plug is damaged. B) If liquid has been spilled, or objects have fallen on the product. C) If the product has been exposed to rain or water.*

*D) If the product does not operate normally by following the operating instructions. Adjust only those controls that are covered by the Operation Manual, as an improper adjustment of controls may result in damage and will often require extensive work by a qualified technician to restore the product to normal operation. E) If the product has been dropped or damaged in any way. F) When the product exhibits a distinct change in performance, this indicates a need for service. - When replacement parts are required, be sure the service technician has used replacement parts specified by the manufacturer or with same characteristics as the original part. Unauthorized substitutions may result in fire, electric shock, or other hazards. - Upon completion of any service or repairs to this product, ask the service technician to perform safety checks to determine that the product is in proper operating condition. - The product should be placed more than one foot away from heat sources such as radiators, heat registers, stoves, and other products (including amplifiers) that produce heat. - When connecting other products such as VCR's, and DVD players, you should turn off the power of this product for protection against electric shock.*

## [You're reading an excerpt. Click here to read official JVC DLA-X35](http://yourpdfguides.com/dref/5057563) [user guide](http://yourpdfguides.com/dref/5057563)

 *Getting Started 200 mm and above 3 - Do not place combustibles behind the cooling fan.*

*For example, cloth, paper, matches, aerosol cans or gas lighters that present special hazards when over heated. - Do not look into the projection lens while the illumination lamp is turned on. Exposure of your eyes to the strong light can result in impaired eyesight. - Do not look into the inside of this unit through vents (ventilation holes), etc. Do not look at the illumination lamp directly by opening the cabinet while the illumination lamp is turned on.*

*The illumination lamp also contains ultraviolet rays and the light is so powerful that your eyesight can be impaired. - Do not drop, hit, or damage the lightsource lamp (lamp unit) in any way. It may cause the light-source lamp to break and lead to injuries. Do not use a damaged light source lamp. If the lightsource lamp is broken, ask your dealer to repair it.*

*Fragments from a broken light-source lamp may cause injuries. - The light-source lamp used in this projector is a high pressure mercury lamp. Be careful when disposing of the light-source lamp. If anything is unclear, please consult your dealer. - Do not ceiling-mount the projector to a place which tends to vibrate; otherwise, the attaching fixture of the projector could be broken by the vibration, possibly causing it to fall or overturn, which could lead to personal injury. - Use only the accessory cord designed for this product to prevent shock. - For health reasons, please take a break of about 5-15 minutes every 30-60 minutes and let your eyes rest. Please refrain from watching any 3D-images when you feel tired, unwell or if you feel any other discomfort. Moreover, in case you see a double image, please adjust the equipment and software for proper display. Please stop using the unit if the double image is still visible after adjustment.*

*- Once every three years, please perform an internal test. This unit is provided with replacement parts needed to maintain its function (such as cooling fans). Estimated replacement time of parts can vary greatly depending on frequency of use and the respective environment. For replacement, please consult your dealer, or the nearest authorized JVC service center. - When fixing the unit to the ceiling, Please note that we do not take any responsibility, even during the warranty period, if the product is damaged due to use of metal fixtures used for fixation to the ceiling other than our own or if the installation environment of said metal fixtures is not appropriate. If the unit is suspended from the ceiling during use, please be careful in regard to the ambient temperature of the unit. If you use a central heating, the temperature close to the ceiling will be higher than normally expected. - Video images can burn into the electronic com ponent parts. Please do not display screens with still images of high brightness or high contrast, such as found in video games and computer programs. Over a long period of time it might stick to the picture element.*

*There is no problem with the playback of moving images, e. - Video images can burn into the electronic com ponent parts. Please do not display screens with still images of high brightness or high contrast, such as found in video games and computer programs. Over a long period of time it might stick to the picture element. There is no problem with the playback of moving images, e.*

*- Not using the unit for a long time can lead to malfunction. Please power it on and let it run occasionally. Please avoid using the unit in a room where cigarettes are smoked. It is impos sible to clean optical component parts if they are contaminated by nicotine or tar. This might lead to performance degradation.*

*- Please watch from a distance three times the height of the projected image size. Persons with photosensitivity, any kind of heart disease, or weak health should not use 3D glasses. - Watching 3D-images might be cause of illness. If you feel any change in your physical condition, please stop watching immediately and consult a physician if necessary. - When watching 3D images, it is recommended to take regular breaks. As the length and frequency of the required breaks differ for every person, please judge according to your own condition. - If your child watches while wearing 3D glasses, it should be accompanied by its parents or an adult guardian. The adult guardian should be careful to avoid situations where the child's eyes might become tired, as responses to tiredness and discomfort, etc. , are hard to detect, and it is possible for the physical condition to deteriorate very quickly. As the visual sense is not yet fully developed in children under the age of 6, please consult a physician in regard to any problem concerning 3D-images if necessary.*

*- Watchingation Method: IR (Infrared)) PK-EM2 (Communication Method: RF (Radio frequency)) \* Discontinued product Please check with your authorized dealer for details. X X — — — X 11 Main Features Getting Started High-definition 4K display that surpasses full HD quality D C B The optical engine equipped with a new e-shift2 device has achieved a resolution of 4K. With JVC's newly-developed image-processing algorithm, you can now enjoy the enhanced expressiveness of the L K L Remote Sensor (rear) Please aim the remote control at this area when using it. I Input terminals In addition to the video input terminal, there are also other connection terminals for devices such as controllers and optional equipment. D C are used in the illustration. please see "Main Unit - Input Terminals"p. 16 for more details about the terminals and B A. M Power input terminal Connect the supplied power cord to this terminal. J Lamp cover When replacing the light source lamp, remove this cover. K Operation panel For more details, please refer to the "Operation panel" in the diagram below.*

*Operation panel A [STANDBY/ON]: Turns "on"/"off" the power [INPUT]: Switches the input [OK]: Confirms a selection [JKH I] keys: Selects an item [MENU]: Displays the menu . 22) It is fitted to the M3 lock hole. The depth of the screw hole is 3 mm. g Component video input terminals (RCA x 3) For connecting to devices that support component signal output. It can be used as an input terminal for analog RGB (G on Sync), component (Y, Cb, Cr), or DTV format (Y, Pb, Pr) signals.*

*C [LAN] terminal (RJ-45) The projector can be controlled by connecting it to a PC through the computer network for control commands to be sent to the projector. H [TRIGGER] terminal (E) Output terminal for DC 12V, 100 mA power supply. It is used for sending output signals to control elevating screens for which the use of a SCREEN TRIGGER is supported. Note that improper connection may damage the projector. (Tip=DC +12 V, Sleeve=GND) D [RS-232C] terminal (D-sub 9-pin male) The projector can be controlled by connecting a PC to this terminal.*

*\* The LAN and RS-232C terminals cannot be used at the same time. (p. 62) I [REMOTE] terminal (stereo mini jack) Use this terminal when a remote control unit is not usable, such as when the projector is installed in a dedicated box or for rear projection.*

> [You're reading an excerpt. Click here to read official JVC DLA-X35](http://yourpdfguides.com/dref/5057563) [user guide](http://yourpdfguides.com/dref/5057563)

 *Connect an external remote sensor unit to the projector unit. For details on the external infrared sensor and connecting cable, please contact your dealer. F [3D SYNCHRO] terminal By connecting a 3D SYNCHRO EMITTER (sold separately) to this terminal, you can view 3D movies. 35) O [MENU] J D [3D FORMAT] P [BACK] Displays the menu, or hides the menu if it is displayed. 28) Switches between saving, retrieving, and editing of the lens memory. 38) Illuminates the buttons on the remote control. Switches the items for adjusting the image quality, such as contrast, brightness, etc.*

*If the remote control has to be brought closer to the projector to operate, it means that the batteries are wearing out. Replace the batteries with new ones (AAA). Insert the batteries according to the t s marks. Be sure to insert the s end first. If an error occurs while using the remote control, remove the batteries and wait for five minutes. Load the batteries again and operate the remote control. Effective Range of Remote Control Unit When aiming the remote control toward the sensor on this unit (front or rear), ensure that the distance to the sensor is within 7 m. If the remote control fails to work properly, move closer to this unit. This unit Control through reflection off a screen, etc. Ensure that the total of distance A (between this unit and the screen) and distance B (between the remote control and the screen) is within 7 m.*

*\* As the efficiency of signals reflected from the remote control unit varies with the type of screen used, the operable distance may decrease. screen 30° 30° 20° 30° 20° 20° 20° B A 30° Remote Control This unit Remote Control . CAUTION 0 Do not put the remote control in a place with an exposure to direct sun light or high temperature. 18 Installing the Projector Precautions during Installation Please read the following carefully before installing this unit. Using the projector This unit uses a projection lamp, which will heat up when in use.*

*Please refrain from projecting in the following circumstances. Otherwise, it may cause fire or malfunction. 0 Projection with the unit stood vertically Do not install at the following This unit is a precision device. Please refrain from installing or using it at the following locations. Otherwise, it may cause fire or malfunction.*

*0 Dusty, wet and humid places 0 Places subject to oily smoke or cigarette smoke 0 On top of a carpet or bedding, or other soft surfaces 0 Places exposed to direct sunlight 0 Places with a high or low temperature 0 Do not install this unit in a room that is oily or subject to cigarette smoke. Even a small quantity of smoke or oiliness can have a long-term impact on this unit. \* This unit produces a great amount of heat, and is designed to take in cool air to cool its optical components. Using the unit at the above locations may cause dirt to attach to the light path, thereby resulting in dark images or dull colors. \* Dirt that sticks to the optical components cannot be removed. set up . Projection with the unit inclined at an angle Horizontal inclination: within*  $\pm 5^{\circ}05^{\circ}5^{\circ}$ *. As the unit discharges a large amount of heat, install it with adequate clearance from the surroundings as shown below. . 15° 150 mm and above 0 Malfunction may occur if the angle is not set within the abovementioned range.*

*15° 300 mm and above 300 mm and above Installing the screen Install the unit and the screen such that they are perpendicular to each other. screen 150 mm and above Front 200 mm and above . Front Please choose a screen material with non-uniform patterns. uniform patterns such as checks may cause interference patterns to occur. In this case, you can change the size of the screen to make the interference patterns less noticeable. Leave the front area of the unit unblocked. If there is any obstructing object in front of the exhaust vent, hot air will flow back to the unit and cause it to heat up. Hot air flowing out of the unit may cause shadows on the screen (heat haze phenomenon). 0 0 Using the projector at a high altitude When using this unit at a location that is higher than 900 m above sea level (low air pressure), set the "High Altitude Mode" to "On". (p.*

*62) 19 Precautions during Mounting Securing (mounting) the projector Securing the projector (ceiling mount) Set up . . 0 Special expertise and techniques are required for mounting this unit to the ceiling. Make sure that you get the authorized dealer or a specialist to install it. Take the necessary actions to prevent the main unit from falling off such as during an earthquake.*

*Regardless of the warranty period, JVC is not liable for any product damage caused by mounting the unit with non-JVC ceiling fittings or to an environment that is not suited for ceiling mount. When using the unit with it suspended from a ceiling, pay attention to the surrounding temperature. When a heater is in use, the temperature around the ceiling may be higher than expected. 0 0 0 0 When this unit is to be mounted to a fixed position for use, install it horizontally. Make sure to secure the main unit to prevent accidents such as during an earthquake.*

*0 Securing with screws 4 Locations Air Inlets . Remove the four feet at the bottom, and fasten using the screws (M5 screws, 13 to 23 mm). \* Using screws other than those designated may cause the unit to break down. \* Leave a clearance of at least 10 mm from the bottom surface of the unit to allow it to take in cool air. 20 Adjusting the Position Adjusting the elevation angle of the projector The height and inclination of the unit (0 to 5 mm) can be adjusted by turning the feet. Lift the unit and adjust the four feet. Adjusting the position of the image By using the lens shift feature of this unit, you can shift the image*

*upward/downward or to the left/right. Similarly, the maximum horizontal shift also changes with the amount of vertical shift. The values on the graph are intended as a guide. Use them for reference during installation.*

*0 21 Connecting the Projector 0 0 0 0 0 Do not turn on the power until connection is complete. The connection procedures differ according to the device used. For details, please refer to the instruction manual of the device to be connected. This projector is used for projecting images. to output the audio of connected devices , please connect a separate audio output device , such as an amplifier or speaker. The images may not be displayed depending on the devices and cables to be connected. Use only HDMI cables (sold separately) that are HDMI-certified. Some cables cannot be connected to this unit due to the size of their connector cover. To [HDMI 1] or [HDMI 2] input terminal HDMI Output Terminal HDMI Cable (Sold Separately) 0 0 If noise occurs, move the laptop away from this unit. For a transmission bandwidth in compliance with the HDMI standard, a 340 MHz cable is recommended.*

*When using a cable with a bandwidth of 75 MHz, you are recommended to set the resolution of the equipment transmitting the video to 1080i or lower.*

[You're reading an excerpt. Click here to read official JVC DLA-X35](http://yourpdfguides.com/dref/5057563)

[user guide](http://yourpdfguides.com/dref/5057563) <http://yourpdfguides.com/dref/5057563>

 *If the video is not displayed, try to reduce the length of the cable or lower the resolution of the video transmitting equipment. 0 0 If noise occurs, move the desktop PC away from this unit. If the video is not displayed, try to reduce the length of the cable or lower the resolution of the video transmitting equipment. Server Set up 0 0 0 0 0 0 0 The network is used to control this unit.*

*It is not used for sending or receiving video signals. Please contact your network administrator for information concerning the network connection. Set "ECO Mode" to "Off" if RS-232C/LAN communication is performed or the HDMI link function is used in the Standby mode. Set "ECO Mode" to "Off" if RS-232C/LAN communication is performed or the HDMI link function is used in the Standby mode. For more information on the external infrared sensor and connecting cable, please contact your dealer.*

*0 0 0 0 0 Do not use it to supply power to other devices. Connecting to the audio terminal of another device may cause the device to malfunction or break down. Using beyond the rated value will cause the unit to malfunction. To change the setting, configure the "Trigger" item in the menu (p. 62). Connecting the Power Cord (Supplied Accessory) A Connect the power cord supplied to the power input terminal on the main unit B Insert the supplied power plug into the wall outlet. When you are not using the equipment, please unplug the power cord from the outlet. Connect it using only the power cord supplied. Do not use a voltage other than the indicated power voltage. Do not damage, break or modify the power cord.*

*Do not place a heavy object on the power cord, or heat or pull it. Doing so may damage the power cord. Do not unplug the power cord with wet hands. 25 Viewing Videos STANDBY/ON LAMP WARNING MEMO 0 0 When you are using B A, be sure to remove the lens cover. Connect the power cord, and ensure that the "STANDBY/ON" indicator lights up in red. 1 Turn on the power Remote control: press the C [ON] button Projector unit: press the A [STANDBY/ON] button 0 3 Operate 26 1 2 . The "STANDBY/ON" indicator light switches from red to green (light goes off after the unit starts up). (D C) The motorized lens cover opens. 0 "STANDBY/ON" lights up (red) In standby state STANDBY/ON TANDBY ND LAMP WARNING "STANDBY/ON" lights up (green) During lamp startup STANDBY/ON TANDBY ND LAMP WARNING 2 Choose the image to project Remote control: press the [INPUT] button ([HDMI 1], [HDMI 2], [COMP. ], [PC] (D C only)) Projector unit: press the [INPUT] button (pressing the button each time switches the mode) HDMI 1 .*

*hDMI 2 COMP. PC ( ) 0 Play back the selected device to project the image. To hide the image temporarily Press the [HIDE] button on the projector unit or remote control 0 0 0 The "STANDBY/ON" indicator light starts to blink in green. Press the [HIDE] button again to resume display of the image. The power cannot be turned off when the image is temporarily hidden.*

*3 Turn off the power Remote control: press the B [STAND BY] button Projector unit: press the A [STANDBY/ON] button 0 0 0 0 While the "Are you sure you want to turn off? " message is displayed , press the button again. The lamp turns off, and the "STANDBY/ON" indicator switches from a green light to a red blinking light. After the light goes off, the fan will run for about 60 seconds to cool down the lamp (Cool-down mode) Do not disconnect the power cable while cooling is in progress. After about 60 seconds, the "STANDBY/ON" indicator switches from a blinking red to a solid red light. STANDBY/ON" blinking (red) In the Cool-down mode STANDBY/ON LAMP WARNING "STANDBY/ON" lights up (red) In standby state STANDBY/ON TANDBY ND LAMP WARNING . Operate CAUTION 0 0 0 0 The power cannot be turned off within approximately 90 seconds after it has been turned on. After the light goes off, the fan will run for about 60 seconds to cool down the lamp (Cool-down mode) Do not disconnect the power cable while cooling is in progress. The power cannot be turned on again while cooling is in progress (60 seconds). Pull out the power plug when the unit is not to be used for a prolonged period of time. 27 Adjusting the Projector Screen Adjusting the Lens According to the Projection Position Press the [LENS CONTROL] button, and use the [JKH I] keys to adjust Focus, Zoom (screen size), and Shift (screen position) Lens Control 1 Focus 1 Operate Operate Select . Back BACK 0 Pressing the [LENS CONTROL] or [OK]*

*button each time switches the mode in the following sequence: "Focus"""Zoom"""Shift" ""Focus". 2 ABCD Focus Adjustment . Zoom (Screen Size) Adjustment Shift (Screen Position) Adjustment 2 Press the [BACK] button once, or the [MENU] twice, to end adjustment. 28 Saving and Retrieving Adjustment Settings The focus, zoom, and shift settings can be saved or retrieved, so you can switch easily to a different aspect ratio (screen size) according to the image. 0 Pressing the [LENS MEMORY] button each time switches the mode in the following sequence: "Lens Memory Save"""Lens Memory Select"""Lens Memory Name Edit"""Lens Memory Save".*

*In a state where no adjustment settings are saved (factory default), only "Lens Memory Save" is displayed. 2 2 3 4 Operate Select Back BACK 0 You can also save an adjustment data by selecting "Installation" ""Lens Control"""Lens Memory Save" from the menu. 3 Select the item to save, and press the [OK] button 0 0 0 0 0 The adjustment data is saved. Items with no adjustment data saved are displayed as [----]. If you have selected an item for which an adjustment data has already been saved, the old data will be overwritten. You can change the name when saving an item. (p. 30) The maximum number of items can be saved is 10 for D C and 5 for B A. 4 Press the [MENU] button to exit 29 Retrieving an adjustment data 1 Press the [LENS MEMORY] button to display "Lens Memory Select" Installation >> Lens Memory Select MEMORY1 MEMORY2 --------------------------------Exit MENU . Operate Select Back BACK 0 You can also retrieve an adjustment data by selecting "Installation"""Lens Control"""Lens Memory Select" from the menu.*

*2 Operate Select the adjustment data to retrieve, and press the [OK] button 0 0 The retrieved data is adjusted automatically. If no adjustment data has been saved, the item will be grayed out and cannot be selected. Renaming an adjustment data 1 Press the [LENS MEMORY] button to display "Lens Memory Name Edit" 0 You can also edit an adjustment data by selecting "Installation"""Lens Control"""Lens Memory Name Edit" from the menu.*

> [You're reading an excerpt. Click here to read official JVC DLA-X35](http://yourpdfguides.com/dref/5057563) [user guide](http://yourpdfguides.com/dref/5057563) <http://yourpdfguides.com/dref/5057563>

 *installation >> Lens Memory Name Edit MEMORY1 MEMORY2 --------------------------------Exit MENU . Operate Select Back BACK 2 Select the adjustment data to edit, and press the [OK] button 0 An edit screen appears.*

*Characters that are usable include alphabets (upper or lower case), numeric characters, and symbols. Pressing the [Back] button cancels the content that is currently being edited, and exits the edit mode. Select "Viewing Distance" to configure the viewing distance (distance to the screen) 0 0 Select the closest viewing distance setting from the range between "1 m" and "10 m". For more details on the height, please refer to "Screen Size and Projection Distance"p. 77.*

*- Front View Screen 5 Screen Size Viewing Distance Viewer Projector Select "Wall Color" to configure the wall color 0 If the wall is black in color, select "Dark". For walls with a color other than black, select "Light" . Operate 6 Press the [MENU] button to exit MEMO 1 2 Press the [MENU] button to display the menu Select "Installation"""Environment Setting"""On" from the menu . 0 For D C, you can utilize the optional optical sensor and dedicated software to make finer adjustments. For more information on the dedicated software, please visit our website. 0H Light On Off Exit MENU Operate Select Back BACK Exit MENU Operate Select Back BACK 0 When "Environment Setting" is set to "Off", "Screen Size", "Viewing Distance", and "Wall Color" are grayed out and cannot be selected. 3 Select "Screen Size" to configure the screen size to use 0 Select the closest screen size setting from the range between "60inch" and "200inch" (in 10inch increments). 31 Setting Screen Correction By selecting the optimal correction mode according to the characteristics of the screen in use, corrections can be performed to reproduce natural images with balanced colors. 0 . For D C B, this function is disactivated when "Color Profile" is set to "Off".*

*1 2 Press the [MENU] button to display the menu Select "Installation"""Screen Adjust" ""On" from the menu . For information on the screen and the corresponding correction mode, please visit our website. Com/english/projector/ screen/ 3 Press the [MENU] button to exit 32 Adjusting the Screen Size (Aspect) The screen size of the projected image can be adjusted optimally according to the original screen size (aspect) that has been input. Example of input image and screen size HDMI input, component video input . 1 Press the [MENU] button to display the menu Select "Input Signal"""Aspect (Video)" or "Aspect (PC)" from the menu Input Signal HDMI COMP. 1280×1024 Setting 4:3 Description Sets the screen size to 4:3. For HD signals, the two sides are*

*reduced. Sets the screen size to 16:9. For SD signals, the two sides are expanded. Just Full 0 During 3D signal input, the size is fixed at "16:9" . 3 Press the [MENU] button to exit 33 Viewing 3D Movies By using the 3D GLASSES (PK-AG1, PK-AG2, or PK-AG3) and 3D SYNCHRO EMITTER (PK-EM1 or PK-EM2), both sold separately, you can enjoy 3D video images. 0 For 3D GLASSES and 3D SYNCHRO EMITTER that are compatible with this unit, please refer to "Optional Accessories"p. 11. Installing the 3D SYNCHRO EMITTER 1 Connect 3D SYNCHRO EMITTER to the [3D SYNCHRO] terminal on the main unit This Unit 3D SYNCHRO EMITTER PK-EM1 Operate 3D GLASSES 3D SYNCHRO EMITTER PK-EM2 . 2 Adjust the 3D SYNCHRO EMITTER position so that the 3D GLASSES can receive signals from the 3D SYNCHRO EMITTER 0 For more details, please refer to the instruction manuals 3D GLASSES and 3D SYNCHRO EMITTER.*

*34 Viewing 3D Movies Connect this unit to a 3D-compatible HDMI device, and turn on the power to play back the 3D video image 0 0 1 Pressing the [3D FORMAT] button each time switches the mode in the following sequence: "Auto"""Side by Side"""Top and Bottom" ""2D"""Auto". format Description The format is detected and configured automatically. Select this setting if the 3D input signal is of the side-by-side format. Select this setting if the 3D input signal is of the top-and-bottom format. Select this setting if 2D images are falsely recognized as 3D ones.*

*For details on how to play back 3D video images, please refer to the instruction manual of the player or recorder in use. When 3D signals are received, the video image switches automatically to the 3D format. This unit supports the following 3D formats. - Frame packing - Side-by-side - Top-and-bottom In the default setting, "3D Format" is set to "Auto" for automatic projection of 3D images. Auto Side by Side 0 0 Top and Bottom 0 If the image does not switch to 3D automatically Press the [3D FORMAT] button on the remote control 2D Operate 2 Turn of the power of the 3D GLASSES and put them on 0 The PK-AG1 powers on automatically. . Converting 2D Movies to 3D Movies for Viewing 1 Press the [3D SETTING] button to display "3D Setting" . 2 3 Select "2D to 3D conversion" followed by "On", and press the [OK] button Press the [MENU] button to exit MEMO Input Signal > 3D Setting 3D Format 2D to 3D conversion Parallax Crosstalk Cancel Intensity Sub Title Adjust 0 0 1 Auto Off 0 Off Depending on the movies, 3D effect may be less than what you expected. Exit MENU Operate Select Back BACK 35 Adjusting 3D Movies 3D video images may appear differently to different viewers. It may also be affected by your physical condition at the time of viewing.*

*You are therefore recommended to adjust the video images accordingly. . 1 Press the [3D SETTING] button to display "3D Setting" Adjusting parallax (Parallax) Adjust the displacement of the image for the left and right eyes separately to obtain the best 3D effect. 0 0 To do so, use the H I keys to move the cursor. Setting range: -15 to +15 Operate 0 Adjusting crosstalk (Crosstalk Cancel) Double images (overlapping of the left image with the one on the right or vice versa) can be reduced to deliver a clear quality. 0 0 To do so, use the H I keys to move the cursor. Setting range: -8 to +8 \* Adjustment cannot be made when "2D to 3D conversion" is set to "On". . 0 0 To do so, use the H I keys to move the cursor. Setting range: 1 to 5 \* Adjustment can only be made when "2D to 3D conversion" is set to "On".*

*MEMO Depending on the movies, 3D effect may be less than what you expected. Adjusting the subtitle display (Sub Title Adjust) If distortion occurs in the subtitle during 2D-3D image conversion, set to "On". \* Adjustment can only be made when "2D to 3D conversion" is set to "On".*

> [You're reading an excerpt. Click here to read official JVC DLA-X35](http://yourpdfguides.com/dref/5057563) [user guide](http://yourpdfguides.com/dref/5057563)

 *. 1 2 Film Press the [PICTURE MODE] button to display "Picture Mode" Select "Picture Mode" Item Description Reproduces the image in a film quality. suitable for all movies. Reproduces the image in vivid colors based on the DCI\* standard. Cinema Animation Natural Adjust/Set Stage 3D THX D C User 1 to User 5 1 \* DCI is the abbreviation for Digital Cinema Initiatives. 37 Setting the Color Profile D C B By setting the "Color Profile" (color space information) according to the "Picture Mode", you can fine-tune the image quality according to the movie you are viewing. FILE] button each time switches the "Color Profile" data for the "Picture Mode" in sequence.*

*List of "Color Profile" for "Picture Mode" B Picture Mode Film Cinema Animation Natural Stage 3D User 1 to User 5 Film Standard Cinema Standard Anime Standard Natural Standard Stage Standard 3D Standard Stage Standard Cinema Anime Natural Stage 3D Off Disables color space adjustment. \* HDTV is the abbreviation for High Definition Television. Color Profile Description Color space that is suitable for all movies. Color space of the HDTV\* standard. Color space that is suitable for movies with vivid colors. Color space of the HDTV\* standard. Color space that is suitable for animated works. Color space of the HDTV\* standard. Color space that is suitable for drama footage, etc. Color space of the HDTV\* standard.*

*Color space that is suitable for concerts, theatrical performances, etc. Color space of the HDTV\* standard. Color space that is suitable for 3D movies. Color space of the HDTV\* standard. @@@@38 List of "Color Profile" for "Picture Mode" D C Picture Mode Film Film 1 Film 2 Film 3 Cinema Cinema 1 Cinema 2 Standard Animation Anime 1 Anime 2 Standard Natural Video Vivid AdobeRGB Standard Stage 3D Stage Standard 3D Cinema 3D Video 3D Animation THX User 1 to User 5 THX Standard AdobeRGB Video Vivid Stage Anime 1 / Anime 2 Cinema 1 / Cinema 2 3D Cinema 3D Video 3D Animation Off Custom1 to Custom5 Disables color space adjustment. saves the auto calibration values. 0 Color Profile Description Color space that is close to the characteristics of Eastman Kodak Company movie films. Color space that is close to the characteristics of FUJIFILM Corporation movie films. Color space*

*suitable for digitally remastered piece of art based on a Technicolor film. Color space with rich colors that are characteristic of movies. Color space that is close to that of the DCI standard. Color space of the HDTV\*1 standard. Color space that is suitable for CG animation works. Ideal for animated works with bright colors. Color space that is suitable for cel animation works.*

*Ideal for animated works with light colors. Color space of the HDTV\*1 standard. Color space that is suitable for TV programs, dramas, sports programs, etc. Color space of the AdobeRGB\*2 standard. Color space of the HDTV\*1 standard.*

*Color space that is suitable for concerts, theatrical performances, etc. Color space of the HDTV\*1 standard. Color space that is suitable for 3D movies. Color space that is suitable for 3D TV programs, dramas, and sports programs. Color space that is suitable for 3D animation works. Color space of the THX standard. @@@@@@For more details, please refer to our website. \*1 \*2 HDTV is the abbreviation for High Definition Television. adobeRGB is a color space with a wide gamut as defined by Adobe. @@@@@@@@Enhances the contrast of the image.*

*Enhances the blurriness of the image for a softer effect. 1 Press the [MPC] button to display the adjustment menu . @@@@@@@@\* SD is the abbreviation for Standard Definition. 0 \* MPC is the abbreviation for Multiple Pixel Control. About the analysis screen By press the [MPC] button while the adjustment menu in the step 1 is on screen, the analysis screen is displayed. @@@@No adjustment can be made while the analysis screen is displayed. Make adjustments after returning to the adjustment screen. @@The photos are for illustrative purposes only. @@ output Value 0 0 Input Value 255 . The photos are for illustrative purposes only.*

*@@@@@@The overall image appears brighter than that in "A (3D)". @@ 2D Recommended setting for normal viewing. @@Image with a sense of depth that is characteristic of films. image contrast is enhanced compared to the "B" setting. @@@@@@@@@@@@Image with a sense of depth that is characteristic of films.*

*image contrast is enhanced compared to the "B" setting. @@ recommended setting when viewing 3D movies. @@ recommended setting when viewing 3D TV , drama , and sports. @@@@@@@@@@ image contrast is enhanced compared to the "Film 2" setting. Adjust/Set Modes other than Film Recommended setting for normal viewing.*

*@@Image with a sense of depth that is characteristic of films. image contrast is enhanced compared to the "B" setting. @@ recommended setting when viewing 3D movies. @@ recommended setting when viewing 3D TV , drama , and sports. @@@@When "Picture Mode" is set to "THX", the setting is fixed at THX. 42 Adjusting to the Preferred Gamma Setting (Custom Gamma) Gamma setting can be adjusted according to your preferred video quality. \* During 3D signal input and when "Picture Mode" is set to "3D", gamma setting cannot be adjusted. 4 1 2 Press the [MENU] button to display the menu Select*

*"Picture Adjust"""Advanced" ""Custom Gamma" from the menu Picture Adjust Picture Mode Color Profile Color Temp. Gamma Dark/Bright Level Picture Tone Contrast Brightness Color Tint Advanced Exit MENU Select "Correction Value", and press the H I keys to select a value for correction to be based on (initial value) 0 For details on the correction value, please refer to p. 6 0 3 Picture Adjust Select the item to set (Custom 1 to Custom 3), and press the [OK] button.*

*The smaller the value, the brighter the dark areas of the image will become. At the same time, the bright areas will appear blown out. The factory settings for Custom 1 to Custom 3 are the same as that for the "Normal" setting. 0 Adjust/Set >> Custom Gamma Custom 1 Custom 2 Custom 3 Correction Value White Red Green Blue 1023 D Gamma Curve 512 5 Select the color to adjust, and press the [OK] button Press the H I keys to select the area to adjust (from the 12 points on the gamma curve), followed by using the JK keys to adjust the brightness 0 0 Reset 0 50 100(%) Exit MENU Operate Select Back BACK Gradation diagram corresponding to the gamma curve 6 . After adjustment is complete, press the [OK] button to confirm the setting. Selecting "Reset" restores the setting to the initial value (Normal). 7 Press the [MENU] button to exit 43 About gamma adjustment 0 Gamma Curve Bright 255 When the gamma curve is a straight line: The brightness and contrast of the video input will be the same as that of the video output.*

## [You're reading an excerpt. Click here to read official JVC DLA-X35](http://yourpdfguides.com/dref/5057563) [user guide](http://yourpdfguides.com/dref/5057563)

 *Area for which the gamma curve is above the straight line (A): Video output appears brighter than the input. Area for which the gamma curve is below the straight line (B): Video output appears darker than the input. Area for which the slope of the gamma curve is steep (midtone) (C): The grayscale range of the video output becomes wider, and the contrast increases (D"D').*

*A 0 Output Value D" D 0 B 0 Dark 0 0 255 Dark Input Value C Bright Compensating Highlights and Shadows (Dark/Bright Level) You can adjust the image quality to produce a sharp contrast in the brightness. . 1 2 Press the [MENU] button to display the menu Select "Picture Adjust"""Dark/Bright Level" from the menu Shadow correction Adjusts the shadows of the video input (the white, red, green, and blue tones can be adjusted separately). 0 0 Adjust/Set To do so, use the H I keys to move the cursor. Setting range: -7 (darkens the shadows) to +7 (brightens the shadows) Highlight correction Adjusts the highlights of the video input (the white, red, green, and blue tones can be adjusted separately).*

*0 0 To do so, use the H I keys to move the cursor. Setting range: -7 (darkens the highlights) to +7 (brightens the highlights) 3 Press the [MENU] button to exit 44 Adjusting to the Preferred Color (Color Management) You can adjust each of the following colors according to your preference: Red, Orange, Yellow, Green, Cyan, Blue, and Magenta. @@@@@@@@On": pauses when inputting the video images. @@@@@@@@@@@@@@For some scenes, interpolation may cause distortion in the image. ] button each time switches the mode in the following sequence: "Off"""Low"""High"""Inverse Telecine"""Off".*

*Image quality becomes softer than that of the "Low" setting. 60i/60p video images such as those of TVs and DVDs. Suitable for original images that are 24-frame film sources. 0 Off Low High Inverse Telecine Does not function for 24p video images. Is the abbreviation for Clear Motion Drive. ] button is positioned differently on the remote control depending on the model in use. (p. 17) Adjustments and Settings in the Menu Pressing the [MENU] button displays the menu. Press the [JKH I] keys to select an item, followed by pressing the [OK] button to confirm the selection. 37) Color Profile D C B By setting the "Color Profile" (color space information) according to the "Picture Mode", you can fine-tune the image quality according to the movie you are viewing.*

*For setting the color temperature of the video image. 0 When "Picture Mode" is set to "THX", the setting is fixed at 6500K. Preset Setting Description Xenon 1 to Xenon 3 D C Color temperature that reproduces the characteristics of a xenon lamp \* Selectable only when "Picture Mode" is set to used in cinemas. 0 Xenon 1: A light source color that is emitted by a film projector "Film". 0 Xenon 2: A light source color emitted by a projector used for digital cinema 0 Adjust/Set Xenon 3: A light source color that looks cooler than that of "Xenon 2" 5500K to 9500K (9 levels in increments of 500K) High Bright \* Selectable only when "Picture Mode" is set to "3D". Custom 1 to Custom 3 Increasing the value enhances the blue tone of the video image, while decreasing the value enhances the red tone. color temperature that gives priority to brightness. The color temperature of video images can be adjusted manually and saved as one of the three customized settings. custom Setting Gain Red , Gain Green , Gain Blue \* Adjustable only when Custom 1 to Custom 3 is selected. Offset Red, Offset Green, Offset Blue 0 Description Adjusts each color in the bright parts of the video image.*

*Setting range: -255 (reduces the red/green/blue tone) to 0 (enhances the red/green/blue tone) Setting range: -50 (reduces the red/green/blue tone) to +50 (enhances the red/green/blue tone) Adjusts each color in the dark areas of the video image. 0 49 Gamma You can adjust the output value of the projected image with respect to the video signal input. Æ "Adjusting the Output Value of the Projected Image (Gamma)"*  $\Box p$ *, 41* $\Box$  *Dark/Bright Level D C B You can adjust the image quality to produce a sharp contrast in the brightness. "Compensating Highlights and Shadows (Dark/Bright Level)" (p.*

*44) Picture Tone D C B For reproducing the intensity of the exposure. "Compensating Highlights and Shadows (Dark/Bright Level)" (p. 0 Setting range: -50 (little difference in brightness) to +50 (large difference in brightness) Brightness For adjusting the brightness of the video image. 0 Adjust/Set Setting range: -50 (darker) to +50 (brighter) Color For adjusting the color density of the video image. 0 Setting range: -50 (lighter) to +50 (deeper) Tint For adjusting the hue of the video image.*

*0 Setting range: -50 (reddish) to +50 (greenish) 50 Advanced For fine-tuning the image quality. Sharpness A Setting Sharpness Detail Enhance 0 Description Emphasizes the outline of the video image. Setting range: 0 (blurry) to +50 (sharp) Setting range: 0 (weak) to +50 (strong) Brings out details in the image, such as the hair or pattern of the clothes. 0 MPC Level D C B You can enjoy natural, expressive 4K images with a stronger sense of depth. "Adjusting Movies for Increased Expressiveness (Multiple Pixel Control) D C B"*  $\Box$ *p. 40* $\Box$  *NR For reducing the noise of the video image. Setting RNR MNR Adjustment cannot be made when "Picture \* Mode" is set to "3D" or during HD signal input. BNR \* Adjustment cannot be made when "Picture Mode" is set to "3D" or during HD signal input. 0 Description Adjusts the intensity of random noise elimination from the image. Setting range: 0 (weak) to +16 (strong) Setting range: 0 (weak) to +16 (strong) Adjusts the intensity of mosquito noise elimination from the image.*

*0 Setting to "On" reduces the block noise of the video image. Adjust/Set Color Space A For switching the color space of the projected image. Setting Standard Wide Off Description Color space that is close to that of HDTV images. Color space that is close to that of the DCI standard. natural color space with no adjustments made. Custom Gamma Gamma setting can be adjusted according to your preferred video quality. "Adjusting to the Preferred Gamma Setting (Custom Gamma)" (p. 43) Color Management D C B Each of the colors is adjustable according to the user's preference. "Adjusting to the Preferred Color (Color Management)"*  $\Box$ *p. 45* $\Box$  *51 User Name Edit You can edit the "User 1" to "User 5" names in the Picture mode.* 

*0 0 Characters that are usable include alphabets (upper or lower case), numeric characters, and symbols. Enter not more than 10 characters.*

[You're reading an excerpt. Click here to read official JVC DLA-X35](http://yourpdfguides.com/dref/5057563) [user guide](http://yourpdfguides.com/dref/5057563) <http://yourpdfguides.com/dref/5057563>

 *Clear All Clear OK Operate Select Back BACK After entry is complete, select "OK" and press the [OK] button Clear Motion Drive For reducing the afterimage, which occurs in a fast-moving scene. 46) Lens Aperture For adjusting the amount of opening of the optical iris. 0 0 Stopping down the iris reduces the brightness, while opening it up increases the contrast.*

*Setting range: -15 (stops down) to 0 (opens up) Adjust/Set Lamp Power The brightness of the lamp can be set to "Low" or "High". 0 0 The factory setting varies with the "Picture Mode". Continuous use at the "High" setting may cause the lamp to darken faster. Reset For restoring the image quality adjustment settings to the factory default. 52 Input Signal HDMI Setting is enabled when the HDMI input terminal is selected.*

*Input For setting the dynamic range (gradation) of the video input. 0 If the dynamic range is not appropriate, the bright areas become overexposed, and the dark areas become underexposed. Setting Description Select this setting if you are inputting video signals (dynamic range: 16 - 235). Select this setting if you are inputting PC signals (dynamic range: 0 - 255). Select this setting when inputting Super-white-compatible device signals (dynamic range: 16 - 255). Standard Enhanced Super White Level Check For checking the dynamic range of the video input. Color Space For setting the color space of the input signal. setting Auto YCbCr(4:4:4) YCbCr(4:2:2) RGB Description Detects "YCbCr(4:4:4)" , "YCbCr(4:2:2)" , and "RGB" automatically. Select this setting when inputting YCbCr(4:4:4) video signals. Select this setting when inputting YCbCr(4:2:2) video signals.*

*Select this setting when inputting RGB video signals. Adjust/Set Control with HDMI (CEC) For setting the HDMI link function. 0 Setting to "On" enables this unit to be operated via operation on the connected device, such as power on/off and switching of input. Color Space For setting the color space of the input signal. Setting Y Pb/Cb Pr/Cr RGB Description Select this setting when inputting component video signals. Select this setting when inputting RGB video signals. Adjusts the horizontal size and display position of the video image. adjusts flicker and blur in the video image. Adjusts the horizontal position of the video image. Adjusts the vertical position of the video image.*

*) Adjust the position if the edges of the image are partially missing due to the timing of horizontal and vertical synchronization signals. \* Adjustment cannot be made during 3D signal input. Aspect (Video) / Aspect (PC) The screen size of the projected image can be adjusted optimally according to the original screen size (aspect) that has been input. "Adjusting the Screen Size (Aspect)" (p. 33) Mask For hiding the peripheral area of the image with a mask (black strip).*

*5% of the peripheral area of the image. masks about 5. 0% of the peripheral area of the image. Masks about 0% to 5% of the four sides of the image. Custom On Mask: black strip around the periphery Progressive For converting the interpolation setting of the interlaced signals.*

*Setting Auto Description Performs interpolation by automatically detecting whether the interlaced signals are converted from 24p video images, such as those in film movies, or interlaced signals of video materials.*  $34\Box 54$  *Installation Lens Control Focus / Zoom / Shift For adjusting the lens according to the projection position Æ "Adjusting the Lens According to the Projection Position" (p. 28) Image Pattern Setting On Off Description Displays the lens adjustment pattern. Displays external signals, and does not display the lens adjustment pattern. Lock Setting On Off 0 Description Locks the lens to prevent any erroneous operation on the adjustments. Operation of the lens control feature is disabled when "On" is selected. Does not lock the lens. Lens Memory Select / Lens Memory Save / Lens Memory Name Edit The focus, zoom, and shift settings can be saved or retrieved, so you can switch easily to a different aspect ratio (screen size) according to the image. "Saving and Retrieving Adjustment Settings" (p. 29) Adjust/Set Lens Center Returns the lens position to the center.*

*Lens Cover D C Setting Auto Open Description Opens/closes the lens cover according to the power on/off operation. Leaves the lens cover open regardless of the power on/off mode. Pixel Adjust A For adjusting color fringing of the video image in the horizontal and vertical directions. Blue Setting range: 1 (moves red/blue to the left) to 5 (moves red/blue to the right) Vert. red / Vert. Blue 0 Setting range: 1 (moves red/blue downward) to 5 (moves red/blue upward) Exit MENU Operate Select Back BACK It is not possible to maintain the consistency of all pixels on the screen. Due to the equipment, there will always be some differences. color fringing also varies depending on the screen position. The horizontal and vertical directions are reversed when the image is flipped laterally or vertically. 0 0 To adjust, use still images with distinct outlines.*

*Enables fine adjustment of each zone by dividing the screen into 11 vertical x 11 horizontal zones. Adjust(Pixel) When "Adjust Area" is set to "Whole", adjustment can be made by moving in units of one pixel on the screen of the color selected in "Adjust Color". "Whole Adjust (Pixel) Operation Procedure D C B" (p. 58) \* Adjustment cannot be made when "Adjust Area" is set to "Zone". Setting H (Horizontal) V (Vertical) Description Setting range: -2 (moves*

*red/blue to the left) to +2 (moves red/blue to the right) Setting range: -2 (moves red/blue downward) to +2 (moves red/blue upward) Adjust/Set Adjust(Fine) When "Adjust Area" is set to "Whole", adjustment can be made by moving in units of 1/16 pixel on the screen of the color selected in "Adjust Color". "Whole Adjust (Fine) Operation Procedure D C B" (p. 59) When "Adjust Area" is set to "Zone", the screen is divided into 11 vertical x 11 horizontal zones, and fine adjustment of each zone is possible. (p. 60) Æ "Zone Adjust Operation Procedure D C B" Setting H (Horizontal) V (Vertical) Description Setting range: -31 (moves red/blue to the left) to +31 (moves red/blue to the right) Setting range: -31 (moves red/blue downward) to +31 (moves red/blue upward) Reset Restores all pixel adjustment data to the factory default. 56 Installation Style For setting to "Front", "Ceiling Mount (F)", "Rear", or "Ceiling Mount (R)" according to the installation status of the projector.*

*0 0 "Front" or "Ceiling Mount (F)" is set when projector is installed in the front with respect to the screen. Rear" or "Ceiling Mount (R)" is set when projector is installed in the rear with respect to the screen.*

> [You're reading an excerpt. Click here to read official JVC DLA-X35](http://yourpdfguides.com/dref/5057563) [user guide](http://yourpdfguides.com/dref/5057563)

 *Keystone For correcting any keystone distortion that occurs when the projector is installed at an angle with respect to the screen. 0 0 Horizontal setting range: -40 to +40 Vertical setting range: -30 to +30 \* Correction cannot be performed during 3D signal input. pincushion For correcting distortion of the projection screen. 0 Setting range: -20 (pin-cushion) to +20 (barrel) \* Correction cannot be performed during 3D signal input. Anamorphic Configure this setting when an anamorphic lens is used. Adjust/Set Screen Adjust By selecting the optimal correction mode according to the characteristics of the screen in use, corrections can be performed to reproduce natural images with balanced colors. 31) Black Level A For setting the black level in the environment of use. 0 Setting range: 0 to 10 A frame as shown on the right appears at the center (gradation is accentuated in the illustration, but not in the actual image).*

*The current black tone is displayed on the right side. Adjust accordingly until the boundary line with the left frame is no longer noticeable. 0 This adjustment reduces the black side, and has a subtle influence from the black (dark) side to the white (bright) side. Adjust according to your preference. 57 Whole Adjust (Pixel) Operation Procedure D C B For making general adjustments to slight color fringing in the horizontal/vertical directions of the video image. A Set* "Adjust Area" to "Whole" B Select "Adjust Color" and "Adjust Pattern Color" C Select "Adjust(Pixel)", and press the [OK] button 0 The selected adjustment *pattern and Adjustment (Pixel) window are displayed. D Press the [OK] button to enter the Adjustment mode E Use the [JKH I] keys to move and adjust the pixels in the vertical and horizontal directions across the entire screen. 0 The adjustment setting appears at the center of the Adjustment (Pixel) window. F After adjustment is complete, press the [BACK] button to exit the Adjustment mode Remote Control Operation Guide Button Name [GAMMA] [COLOR TEMP. 0 A zone cursor appears on the adjustment pattern when the "Zone" setting is selected.*

*58 V (Vertical) Adjust/Set Whole Adjust (Fine) Operation Procedure D C B For making general adjustments on the misalignment of the entire screen using "Adjust(Pixel)", followed by making fine adjustments. A Set "Adjust Area" to "Whole" B Select "Adjust Color" and "Adjust Pattern Color" C Select Adjust(Fine), and press the [OK] button 0 0 The selected adjustment pattern and Fine window are displayed. The adjustable range may be smaller depending on the pixels being adjusted on the entire screen. D Press the [OK] button to enter the Adjustment mode E Use the [JKH I] keys to move and adjust the pixels in the vertical and horizontal directions across the entire screen. 0 The adjustment setting appears at the center of the Fine window.*

*Red Color for Adjustment Select Back Operate BACK Remote Control Operation Guide Adjustment Setting H −20 0-20 / −200 V 5 0 5/ 50 Indicates the maximum and minimum misalignment value of the entire screen. F After adjustment is complete, press the [BACK] button to exit the Adjustment mode MEMO 0 If both the maximum overall screen misalignment of H (horizontal direction) and V (vertical direction) are "31", you cannot select a value that is larger than the displayed setting even when the adjustment setting is lower than the maximum value. If the minimum overall screen misalignment is "-31", you cannot select a value that is smaller than the displayed setting even when the adjustment setting is higher than the minimum value. 0 59 Zone Adjust Operation Procedure D C B For fine-tuning misalignments on a part of the screen after adjusting the overall screen misalignment using "Adjust(Pixel)" and "Adjust(Fine)". 0 The screen can be divided vertically and horizontally into 10 sections for partial adjustments to be made.*

*A Set "Adjust Area" to "Zone" B Select "Adjust Color" and "Adjust Pattern Color" C Select Adjust(Fine), and press the [OK] button 0 0 The selected adjustment pattern and Zone Adjustment window are displayed. The adjustable range may be smaller depending on the pixels being adjusted on the entire screen. Red 0 / 0 Select Back Operate BACK D Press the [JKH I] keys to move the cursor to the point to be adjusted E Press the [OK] button to enter the Adjustment mode F Use the [JKH I] keys to move and adjust the pixels in the vertical and horizontal directions across the entire screen. 0 Adjust/Set The adjustment setting appears at the center of the Zone Adjustment window. 8 / 5 Adjustment Setting G After adjustment is complete, press the [BACK] button to exit the Adjustment mode 60 Display Setup Back Color For setting the color of the background to "Blue" or "Black" when there is no input signal. Menu Position For setting the display position of the menu. menu Display Setting 15sec On Displays the menu at all times. Description The menu display disappears if it is not operated for 15 seconds. line Display Setting 5sec Off Not displayed. Description Shows the input terminal for 5 seconds when input is switched.*

*source Display Setting On Off Not displayed. Description Displays the signal when input is switched. adjust/Set Logo Setting On Off Not displayed.* Description Displays the "D-ILA" logo for 5 seconds during startup. Language For setting the display language to "□□", "English", "Deutsch", "Español" *"Italiano", "Français", "Português", "Nederlands", "Svenska", "Norsk", "Русский", "* $\Box\Box$ *", or "* $\Box\Box\Box$ *". Outputs control signals (12 V) from the trigger terminal when the power is turned on. 0 0 Description After the power is turned off, output stops when the unit shifts to the Standby mode after cooling is complete. You can also output signals in the Standby mode by pressing the [OK] button. On (Anamo) Outputs control signals when the "Anamorphic" setting is switched from "Off" to "A" or "B". Off Timer For setting the timing to power off the unit automatically ("1 Hour", "2 Hours", "3 Hours", or "4 Hours") when it is not operated for a period of time.*

*High Altitude Mode Set to "On" when using the projector at a location of low atmospheric pressure (higher than 900 m above sea level). Adjust/Set ECO Mode Setting On 0 Description Minimizes power consumption in the Standby mode. If there is no signal transmission or operation for 30 minutes while an image is projected, the power is turned off automatically.*

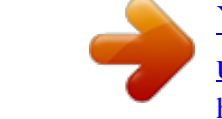

[You're reading an excerpt. Click here to read official JVC DLA-X35](http://yourpdfguides.com/dref/5057563)

[user guide](http://yourpdfguides.com/dref/5057563) <http://yourpdfguides.com/dref/5057563>